#### Репензент ст. преподаватель М.О. Пышняк

#### Муратова С.Ю.

Электронные таблицы, функции, базы данных и взаимосвязи: M91 Создание и форматирование таблиц. Взаимосвязи. Расчеты. Функции. Регрессии: Лаб. практикум. - М.: МИСиС, 2003. - 107 с.

Настоящий лабораторный практикум используется в курсе «Электронные таблицы, функции, базы данных и взаимосвязи» (раздел «Создание, форматирование таблиц. Взаимосвязи. Расчеты. Функции. Регрессии»). Практикум рассчитан на 34 часа аудиторных и самостоятельных занятий, что составляет половину курса. В практикум включено пять работ, выполнение которых позволит приобрести навыки создания и оформления таблиц, проведения расчетов и их отладки. Особое внимание уделяется составлению прогнозов с использованием линейной и экспоненциальной регрессий.

> © Московский государственный институт стали и сплавов (Технологический университет) (МИСиС), 2003

# **ОГЛАВЛЕНИЕ**

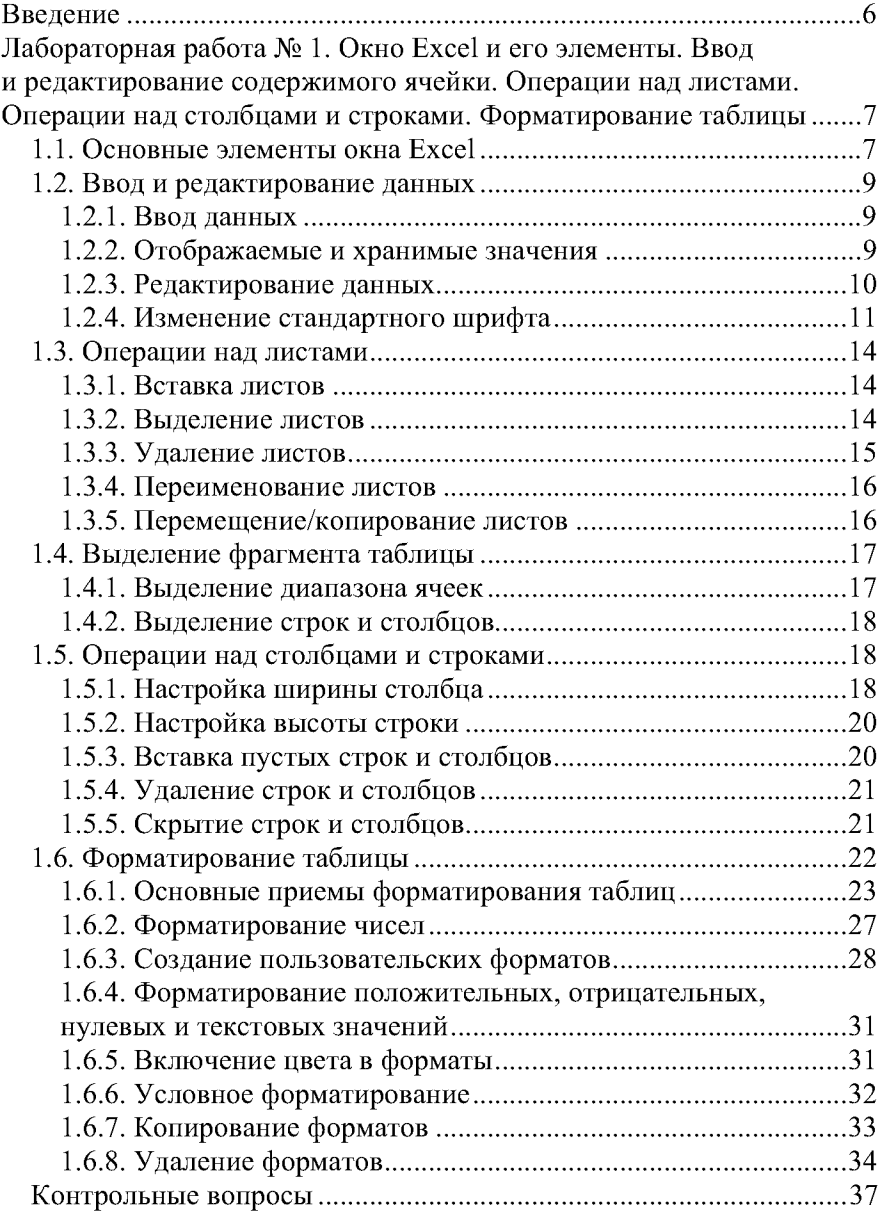

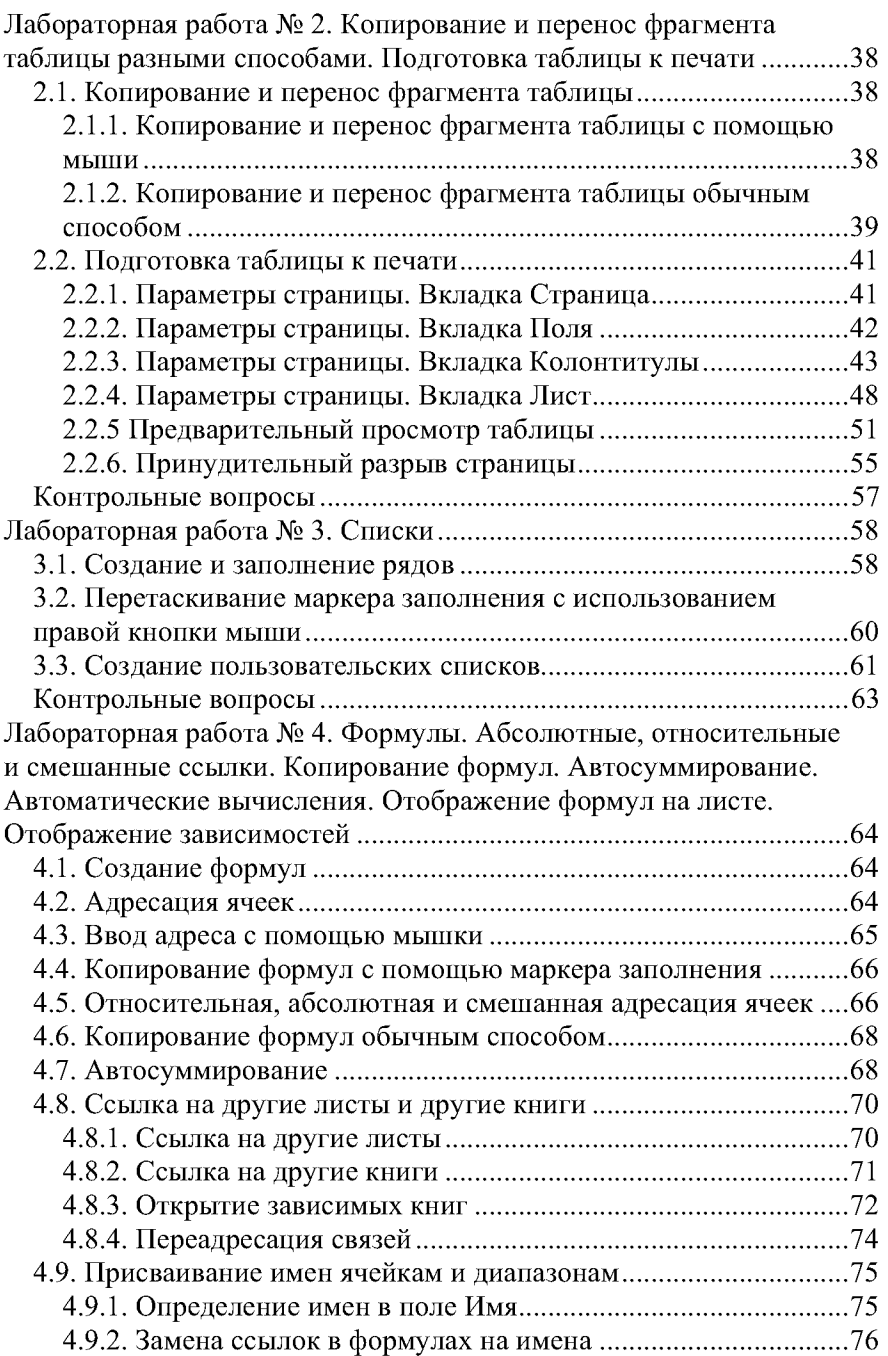

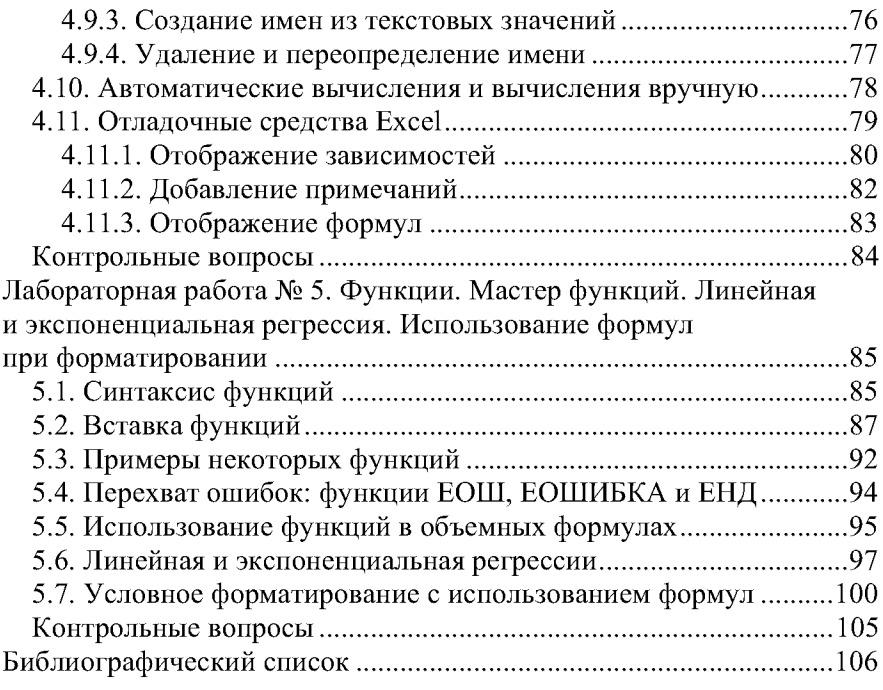

### **ВВЕДЕНИЕ**

Во многих сферах человеческой деятельности существует множество задач, в которых данные представлены в табличной форме. Для автоматизации расчетов в подобных задачах имеется класс программных продуктов, которые называются электронными таблицами. Наиболее известной из них является Microsoft Excel, позволяющий создавать, оформлять и редактировать таблицы, осуществлять простые и прогнозные расчеты на основе хранящихся в них данных, графически представлять данные с помощью графиков и диаграмм, осуществлять структурирование данных, их многомерный анализ, автоматизировать часто выполняющиеся операции, обмениваться информацией с другими программами Microsoft Office и многое другое. Целью данного курса и является овладение навыками работы с этой полезной и эффективной программой.

# Лабораторная работа № 1

# ОКНО ЕХСЕL И ЕГО ЭЛЕМЕНТЫ. ВВОД И РЕДАКТИРОВАНИЕ СОДЕРЖИМОГО ЯЧЕЙКИ. ОПЕРАЦИИ НАД ЛИСТАМИ. ОПЕРАЦИИ НАД СТОЛБЦАМИ И СТРОКАМИ. **ФОРМАТИРОВАНИЕ ТАБЛИЦЫ**

Цель работы: приобретение навыков работы в Microsoft Excel по созданию и форматированию текста, а также созданию пользовательских форматов.

#### 1.1. Основные элементы окна Excel

При запуске Excel на экране компьютера появляется рабочее окно подобное показанному на рис. 1.1.

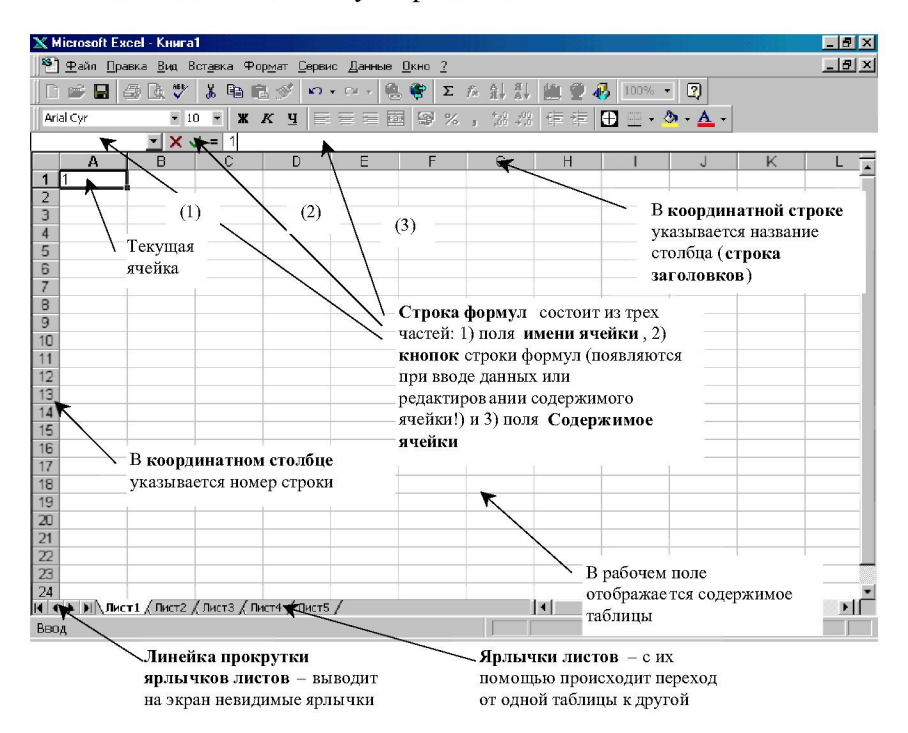

Рис. 1.1. Отличительные элементы окна Excel

Документы, созданные в среде Excel, называются рабочими *книгами*. До тех пор, пока документ не сохранен, он называется Книга № (в начале работы в Excel - Книга 1) и содержит только *рабочие листы*. Рабочую книгу можно рассматривать как файл-папку с листами (подшивку листов), на которых хранятся электронные таблицы. При сохранении рабочей книги ей присваивается расширение «xls».

Имена листов отображаются на **ярлычках** в нижней части окна книги. Для перехода с одного листа на другой следует щелкнуть мышкой по соответствующему ярлычку или нажать клавиши **[Ctrl] + [Page Up]** или  $[Ctrl]$  + [Page Down]. У активного листа - белый ярлычок, его название выделено жирным шрифтом.

Электронная таблица состоит из столбцов и строк. Это и есть ее рабочее поле. Слева от рабочего поля находится координатный *столбец* (столбец заголовков) с номерами строк, сверху - коорди**натная строка** (строка заголовков) с названиями столбцов. Размер таблицы фиксированный: она состоит из 65 536 строк и 255 столбцов.

Пересечение столбца и строки образует **ячейку**, в которую вводятся числа, текст, даты или формулы. Местоположение ячейки задается *адресом* (который еще называется *ссылкой*), образованным из имени столбца и номера строки, на пересечении которых эта ячейка находится. Например, адрес самой первой ячейки -  $A1$  (пересечение столбца А с 1-й строкой).

Ячейка, в которой находится курсор (прямоугольная рамка), называется текущей (или активной или выделенной) ячейкой. Ее адрес отражается в левой части строки формул, которая называется полем имени ячейки. Содержимое ячейки выводится в правой части строки формул в поле Содержимое ячейки.

ВНИМАНИЕ! Зачастую то, что вы видите, глядя на таблицу, не совсем точно отражает реальное положение вещей. Точную информацию о содержимом ячейки дает сочетание адрес - содержимое ячейки в строке формул. Дело в том, что если в какой-то ячейке содержится, например, слишком длинный текст, а правая ячейка пуста, то этот текст «залезает» на ее территорию<sup>\*</sup>, хотя на самом деле он находится в одной ячейке. Кроме того, некоторые операции форматирования размещают содержимое ячейки совсем в другом месте. Вышеназванные поля строки формул однозначно отвечают на вопрос о содержимом той или иной ячейки.

Курсор можно передвигать с помощью клавиш передвижения курсора или щелчком мышкой по нужной ячейке.

 $*$  Если текст очень длинный, то он может «покрывать» несколько ячеек подряд.

## 1.2. Ввод и редактирование данных

### 1.2.1. Ввод данных

Укажите курсором ячейку, в которую следует ввести данные, и напечатайте их. Обратите внимание: при вводе или редактировании данных появляются *кнопки строки формул*  $\mathbf{X} \times \mathbf{I} = \mathbf{X} - \mathbf{X}$ нопка отмены, <u>V</u> - кнопка ввода и  $=$  - кнопка мастера функций.

Завершение ввода осуществляется одним из следующих способов:

1-й - щелчком по кнопке ввода (зеленой галочке). При этом курсор ввода остается в той же ячейке;

2-й - щелчком мышкой по любой другой ячейке (убиваем двух зайцев: заканчиваем ввод данных и переходим в нужное место таблицы);

3-й - клавишами передвижения курсора (если вы, например, заполняете строку, то ввод данных в ячейку удобно заканчивать нажатием клавиши  $[\rightarrow]$ ).

4-й-клавишей [Enter]. Обычно при нажатии клавиши **[Enter]** курсор передвигается на одну ячейку вниз. Если вы хотите, чтобы этого не происходило, т.е. текущей оставалась та же самая ячейка, выполните команду Сервис/Параметры/Правка, а затем уберите флажок в поле Переход к другой ячейке после ввода. Обратите внимание, что здесь же можно задать другое направление передвижению курсора. Для этого в поле **В направлении** выберите нужный вам вариант.

ВНИМАНИЕ! Если вы ввели неверные данные, следует щелкнуть по кнопке отмены (красному крестику) или нажать клавишу [Esc].

#### 1.2.2. Отображаемые и хранимые значения

В ячейку можно ввести до 255 символов, но Excel сохраняет числа с точностью до 15 цифр. Любые цифры после 15-й преобразовываются в нули.

При вводе длинного числового значения, если оно не помещается в ячейке. Excel использует либо экспоненциальную форму представления числа, либо «забор» из символов #. В первом случае точность значения выбирается такой, чтобы число можно было отобразить в ячейке (рис. 1.2).

| <b>X Microsoft Excel - KHWFa3</b>                                                                                                    |                              |             |                  |  |  |   |   |  |   |
|----------------------------------------------------------------------------------------------------|------------------------------|-------------|------------------|--|--|---|---|--|---|
| №3) Файл Правка Вид Вставка Формат Сервис Данные Окно ?                                                                                                    |                              |             |                  |  |  |   |   |  |   |
| $ \hspace{-.02in}[\hspace{-.02in}]\hspace{-.02in}]\hspace{-.02in} \cong \hspace{-.02in}[\hspace{-.02in}[ \hspace{-.02in}]\otimes \mathbb{C} \hspace{-.02in}]\times \hspace{-.02in}]\otimes \hspace{-.02in}[\hspace{-.02in}[ \hspace{-.02in}]\otimes \mathbb{C} \hspace{-.02in}]\otimes \hspace{-.02in}[\hspace{-.02in}[ \hspace{-.02in}]\otimes \mathbb{C} \hspace{-.02in}]\otimes \hspace{-.02in}[\hspace{-.02in}[ \hspace{-.02in$<br>図<br>$100\% -$ |                              |             |                  |  |  |   |   |  |   |
| Arial Cvr                                                                                                    | $\overline{\phantom{a}}$     |             |                  |  |  |   |   |  |   |
| 123456789012345<br>A1<br>Ξ                                                                                                    |                              |             |                  |  |  |   |   |  |   |
|                                                                                                    | R                            |             |                  |  |  | G | н |  | ы |
| $1.2E + 14$                                                                                                    | 2346E+14                     | 1,23457E+14 | **************** |  |  |   |   |  |   |
|                                                                                                    |                              |             |                  |  |  |   |   |  |   |
| 3                                                                                                    |                              |             | Ширина столбцов  |  |  |   |   |  |   |
|                                                                                                    | недостаточна для отображения |             |                  |  |  |   |   |  |   |
| 5<br>$\mathbf{R}$                                                                                                    |                              |             | числа.           |  |  |   |   |  |   |

Рис. 1.2. Во всех четырех ячейках содержится число 123456789012345

Значения, которые появляются в ячейке, называются **ото**бражаемыми. Значения, которые хранятся в ячейках и появляются в строке формул, называются хранимыми. О возможности их отличия друг от друга и причинах этого можно узнать в 1.6.2.

# 1.2.3. Редактирование данных

Редактировать содержимое ячейки можно несколькими способами:

 $1$ -й - дважды щелкните по нужной ячейке и внесите изменения\*;

2-й - укажите курсором ячейку, в которую следует внести изменения, и нажмите клавишу [F2] (этот способ удобен, если вам необходимо что-нибудь дописать в конце);

3-й - укажите курсором ячейку, в которую следует внести изменения. Щелкните мышкой в поле Содержимое ячейки строки формул (этот способ удобен, если вам необходимо что-нибудь изменить в каком-то месте, - щелкните мышкой именно там).

Если в заполненную ячейку необходимо ввести новые данные, просто укажите ее курсором и вводите новые данные (не надо ничего стирать - это лишняя операция! Excel сам уберет старую информацию).

Для того чтобы удалить данные из ячейки, укажите ячейку и нажмите клавишу [Delete]. Эту же операцию можно выполнить с помощью контекстного меню командой **Очистить содержимое**.

 $*$  Если данный режим недоступен, выполните команду Сервис/Параметры/Правка и установите флажок в поле **Правка прямо в ячейке**.

## 1.2.4. Изменение стандартного шрифта

Для изменения стандартного шрифта, используемого при вводе данных, а также для отображения заголовков строк и столбцов, необходимо:

- 1) выполнить команду Сервис/Параметры/Общие (рис. 1.3);
- 2) в поле Стандартный шрифт: выбрать новый шрифт;
- 3) в поле Размер: установить необходимый размер шрифта.

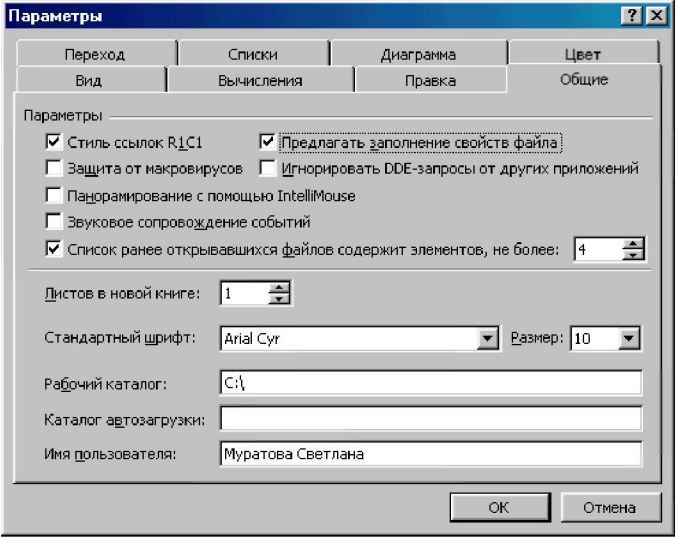

Рис. 1.3. На этой вкладке можно установить новый стандартный шрифт

Задание: на листе Лист1 напечатайте исходную таблицу На**селение Земли** (рис. 1.4). Сохраните ее в файле с именем Мои таб-ЛИЦЫ.Х18.